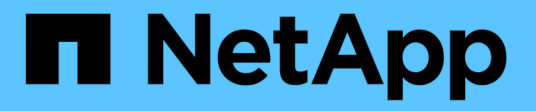

## **StorageGRID** 接続の構成( **SG5700** ) **StorageGRID**

NetApp September 04, 2024

This PDF was generated from https://docs.netapp.com/ja-jp/storagegrid-116/sg5700/accessingstoragegrid-appliance-installer-sg5700.html on September 04, 2024. Always check docs.netapp.com for the latest.

# 目次

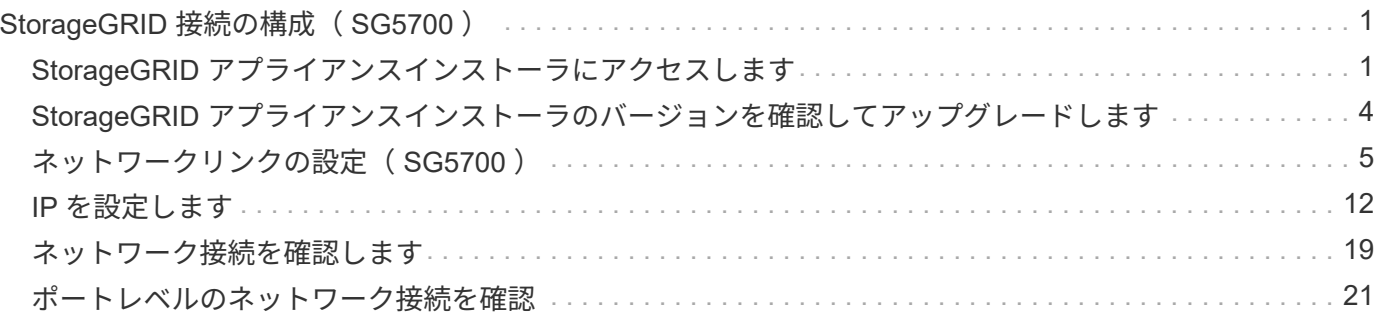

# <span id="page-2-0"></span>**StorageGRID** 接続の構成( **SG5700** )

StorageGRID アプライアンスをストレージノードとして StorageGRID グリッドに導入 するには、アプライアンスと使用するネットワークの間の接続を設定する必要がありま す。ネットワークを設定するには、 E5700SG コントローラ(アプライアンスのコンピ ューティングコントローラ)に搭載されている StorageGRID アプライアンスインストー ラを参照してください。

手順

- [StorageGRID](#page-2-1) [アプライアンスインストーラにアクセスします](#page-2-1)
- [StorageGRID](#page-5-0) [アプライアンスインストーラのバージョンを確認してアップグレードします](#page-5-0)
- [ネットワークリンクの設定\(](#page-6-0) [SG5700](#page-6-0) [\)](#page-6-0)
- [IP](#page-13-0) [を設定します](#page-13-0)
- [ネットワーク接続を確認します](#page-20-0)
- [ポートレベルのネットワーク接続を確認](#page-22-0)

# <span id="page-2-1"></span>**StorageGRID** アプライアンスインストーラにアクセスします

アプライアンスと 3 つの StorageGRID ネットワーク(グリッドネットワーク、管理ネ ットワーク(オプション)、クライアントネットワーク(オプション))間の接続を設 定するには、 StorageGRID アプライアンスインストーラにアクセスする必要がありま す。

必要なもの

- を使用している [サポートされている](https://docs.netapp.com/ja-jp/storagegrid-116/admin/web-browser-requirements.html) [Web](https://docs.netapp.com/ja-jp/storagegrid-116/admin/web-browser-requirements.html) [ブラウザ](https://docs.netapp.com/ja-jp/storagegrid-116/admin/web-browser-requirements.html)。
- 使用するすべての StorageGRID ネットワークにアプライアンスを接続しておきます。
- これらのネットワークでのアプライアンスの IP アドレス、ゲートウェイ、およびサブネットを確認して おきます。
- 使用するネットワークスイッチを設定しておきます。

このタスクについて

StorageGRID アプライアンスインストーラに初めてアクセスするときは、 DHCP によって割り当てられた管 理ネットワークの IP アドレス(アプライアンスが管理ネットワークに接続されている場合)または DHCP に よって割り当てられたグリッドネットワークの IP アドレスを使用できます。管理ネットワークの IP アドレス を使用することを推奨します。グリッドネットワークの DHCP アドレスを使用して StorageGRID アプライア ンスインストーラにアクセスすると、リンク設定を変更した場合や静的な IP アドレスを入力した場合に StorageGRID アプライアンスインストーラとの接続が失われる可能性があります。

手順

1. 管理ネットワークが接続されている場合は、管理ネットワークでのアプライアンスの DHCP アドレスを 取得し、管理ネットワークが接続されていない場合はグリッドネットワークの DHCP アドレスを取得し ます。

次のいずれかを実行できます。

◦ E5700SG コントローラのデジタル表示ディスプレイを参照してください。E5700SG コントローラの 管理ポート 1 および 10 / 25GbE ポート 2 と 4 を DHCP サーバがあるネットワークに接続している場 合は、エンクロージャの電源投入時に動的に割り当てられた IP アドレスの取得が試行されます。コン トローラの電源投入プロセスが完了すると、デジタル表示ディスプレイに \* HO \* と表示され、続いて 2 つの数字が順番に表示されます。

HO -- IP address for Admin Network -- IP address for Grid Network HO

次の順序で実行します。

- 最初に表示される数字は、管理ネットワークに接続されているアプライアンスストレージノード の DHCP アドレスです。この IP アドレスは、 E5700SG コントローラの管理ポート 1 に割り当て られています。
- 2 番目に表示される数字は、グリッドネットワーク上のアプライアンスストレージノードの DHCP アドレスです。この IP アドレスは、アプライアンスに最初に電源を投入するときに、 10 / 25GbE ポート 2 と 4 に割り当てられます。

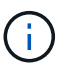

DHCP を使用して IP アドレスを割り当てることができなかった場合は、 0.0.0.0 と 表示されます。

- 管理ポート 1 の MAC アドレスをネットワーク管理者に伝え、管理者が管理ネットワークでのこのポ ートの DHCP アドレスを確認できるようにします。MAC アドレスは、 E5700SG コントローラのポ ートの横のラベルに記載されています。
- 2. いずれかの DHCP アドレスを取得できた場合は、次の手順を実行します。

a. サービスラップトップで Web ブラウザを開きます。

b. StorageGRID アプライアンス・インストーラの URL +**https://***E5700SG\_Controller\_IP***:8443** を入力します

「 \_E5700SG コントローラの DHCP アドレス」の場合は、管理ネットワークの IP アドレスを使用し てください(お使いの場合は、管理ネットワークの IP アドレスを使用してください)。

c. セキュリティアラートが表示された場合は、ブラウザのインストールウィザードを使用して証明書を 表示およびインストールします。

次回この URL にアクセスしたときに、アラートは表示されません。

StorageGRID アプライアンスインストーラのホームページが表示されます。このページに最初にアク セスしたときに表示される情報とメッセージは、アプライアンスと StorageGRID ネットワークの現在 の接続状況によって異なります。エラーメッセージが表示された場合は、以降の手順で解決されま す。

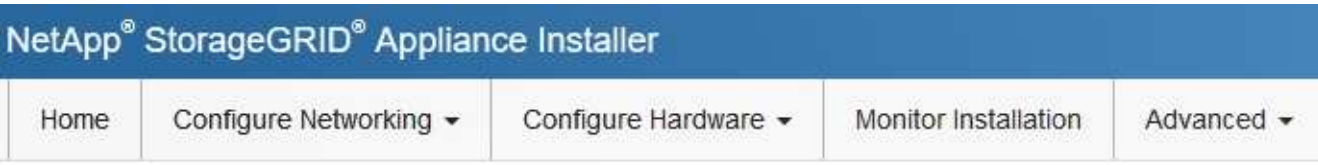

### Home

**O** The installation is ready to be started. Review the settings below, and then click Start Installation.

#### This Node

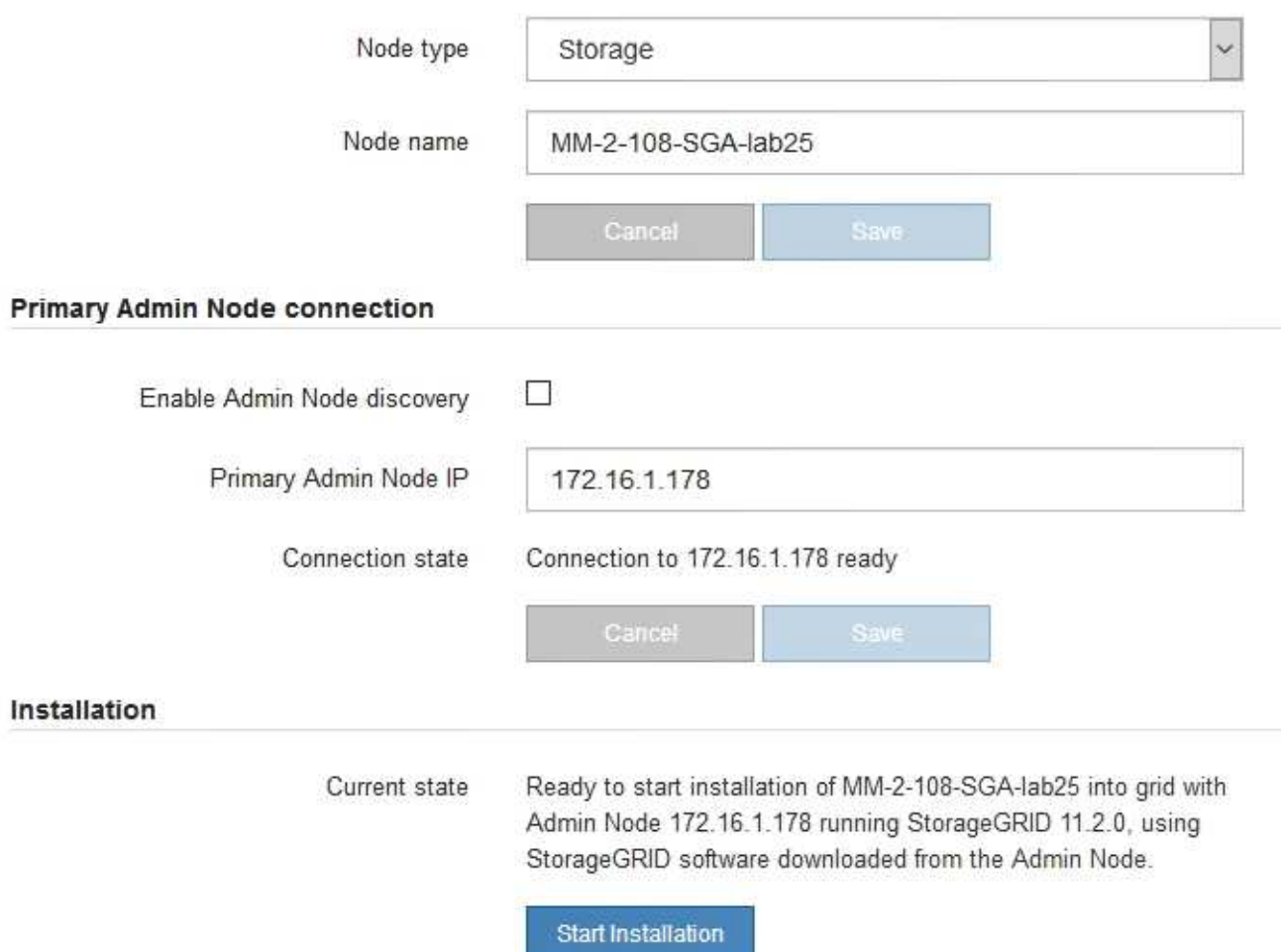

- 3. E5700SG コントローラで DHCP を使用して IP アドレスを取得できなかった場合:
	- a. イーサネットケーブルを使用して、 E5700SG コントローラの管理ポート 2 にサービスラップトップ を接続してください。

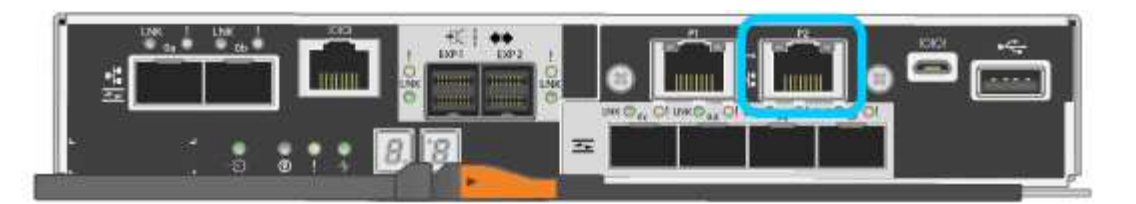

- b. サービスラップトップで Web ブラウザを開きます。
- c. StorageGRID アプライアンス・インストーラの URL +**https://169.254.0.1:8443** を入力します

StorageGRID アプライアンスインストーラのホームページが表示されます。このページに最初にアク セスしたときに表示される情報とメッセージは、アプライアンスの現在の接続状況によって異なりま す。

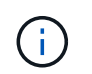

リンクローカル接続を介してホームページにアクセスできない場合は、サービスラップト ップの IP アドレスを 169.254.0.2 と設定し、再試行してください。

4. ホームページに表示されたメッセージを確認し、必要に応じてリンク設定と IP 設定を行います。

#### 関連情報

[Web](https://docs.netapp.com/ja-jp/storagegrid-116/admin/web-browser-requirements.html) [ブラウザの要件](https://docs.netapp.com/ja-jp/storagegrid-116/admin/web-browser-requirements.html)

### <span id="page-5-0"></span>**StorageGRID** アプライアンスインストーラのバージョンを確認 してアップグレードします

StorageGRID のすべての機能がサポートされるようにするには、アプライアンスの StorageGRID アプライアンスインストーラのバージョンと StorageGRID システムにイ ンストールされているソフトウェアのバージョンが一致している必要があります。

必要なもの

StorageGRID アプライアンスインストーラにアクセスしておきます。

このタスクについて

StorageGRID アプライアンスは、 StorageGRID アプライアンスインストーラがプリインストールされた状態 で出荷されます。最近アップグレードした StorageGRID システムにアプライアンスを追加する場合は、その アプライアンスを新しいノードとしてインストールする前に、 StorageGRID アプライアンスインストーラの 手動アップグレードが必要になることがあります。

新しい StorageGRID バージョンにアップグレードすると、 StorageGRID アプライアンスインストーラが自 動的にアップグレードされます。インストールされているアプライアンスノードでは、 StorageGRID アプラ イアンスインストーラをアップグレードする必要はありません。この手順 が必要になるのは、以前のバージ ョンの StorageGRID アプライアンスインストーラを搭載したアプライアンスをインストールする場合のみで す。

手順

- 1. StorageGRID アプライアンス・インストーラから、 \* アドバンスト \* > \* アップグレード・ファームウェ ア \* を選択します。
- 2. 現在のファームウェアバージョンと StorageGRID システムにインストールされているソフトウェアバー ジョンを比較します。( Grid Manager の上部からヘルプアイコンを選択し、 \* バージョン情報 \* を選択

します)。

2 つのバージョンの 2 桁目の数字が一致している必要があります。たとえば、 StorageGRID システムで バージョン 11.\* 6 \* 。 *x*.y\_y\_\_ を実行している場合、 StorageGRID アプライアンスインストーラのバージ ョンは 3.\* 6 \* .*z* である必要があります。

3. アプライアンスのStorageGRID アプライアンスインストーラの下位バージョンがある場合は、に進みます ["](https://mysupport.netapp.com/site/products/all/details/storagegrid-appliance/downloads-tab)[ネットアップのダウンロード:](https://mysupport.netapp.com/site/products/all/details/storagegrid-appliance/downloads-tab)[StorageGRID](https://mysupport.netapp.com/site/products/all/details/storagegrid-appliance/downloads-tab) [アプライアンス](https://mysupport.netapp.com/site/products/all/details/storagegrid-appliance/downloads-tab)["](https://mysupport.netapp.com/site/products/all/details/storagegrid-appliance/downloads-tab)。

ネットアップアカウントのユーザ名とパスワードを使用してサインインします。

4. StorageGRID アプライアンス \* 対応するバージョンのサポート・ファイルと対応するチェックサム・ファ イルをダウンロードします。

StorageGRID アプライアンス・ファイルのサポート・ファイルは '.zip アーカイブであり ' すべての StorageGRID アプライアンス・モデルの最新および以前のファームウェア・バージョンが ' 各コントロー ラ・タイプのサブディレクトリに格納されています

StorageGRID アプライアンス・ファイルのサポート・ファイルをダウンロードした後 '.zip アーカイブを 展開し 'README ファイルを参照して StorageGRID アプライアンス・インストーラのインストールに関 する重要な情報を入手してください

- 5. StorageGRID アプライアンスインストーラのファームウェアのアップグレードページの手順に従って、次 の手順を実行します。
	- a. コントローラタイプとチェックサムファイルに適したサポートファイル(ファームウェアイメージ) をアップロードします。
	- b. 非アクティブなパーティションをアップグレードします。
	- c. パーティションを再起動してスワップします。
	- d. 2 つ目の(非アクティブな)パーティションをアップグレードします。

#### 関連情報

[StorageGRID](#page-2-1) [アプライアンスインストーラにアクセスします](#page-2-1)

### <span id="page-6-0"></span>ネットワークリンクの設定( **SG5700** )

アプライアンスをグリッドネットワーク、クライアントネットワーク、および管理ネッ トワークに接続するために使用するポートのネットワークリンクを設定できます。リン ク速度およびポートボンディングモードとネットワークボンディングモードを設定でき ます。

必要なもの

10 / 25GbE ポートに 25GbE のリンク速度を使用する場合は、次の要件があります。

- 使用するポートに SFP28 トランシーバを取り付けておきます。
- この速度をサポートするスイッチにポートを接続しておきます。
- この速度を使用するようにスイッチを設定する方法を理解しておきます。

10 / 25GbE ポートにアグリゲートポートボンディングモード、 LACP ネットワークボンディングモード、ま

たは VLAN タギングを使用する場合は、次の要件があります。

- アプライアンスのポートを、 VLAN と LACP をサポートするスイッチに接続しておきます。
- 複数のスイッチを LACP ボンドに加える場合は、 Multi-Chassis Link Aggregation ( MLAG )グループま たは同等の機能をサポートするスイッチを使用します。
- VLAN 、 LACP 、 MLAG などを使用するようにスイッチを設定する方法について理解しておく必要があ ります。
- 各ネットワークに使用する一意の VLAN タグを確認しておきます。この VLAN タグが各ネットワークパケ ットに追加され、ネットワークトラフィックが正しいネットワークにルーティングされます。
- 管理ネットワークにアクティブ / バックアップモードを使用する場合は、コントローラの両方の管理ポー トにイーサネットケーブルを接続しておきます。

このタスクについて

次の図では、 4 つの 10 / 25GbE ポートが Fixed ポートボンディングモードでボンディングされています(デ フォルトの構成)。

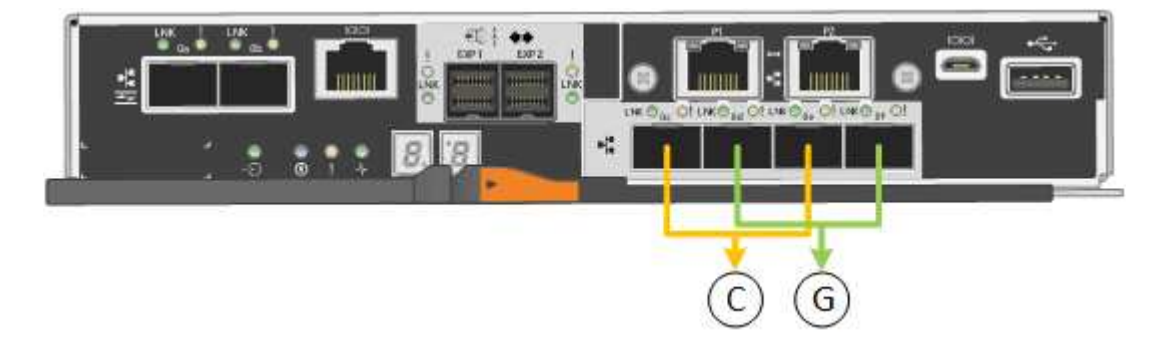

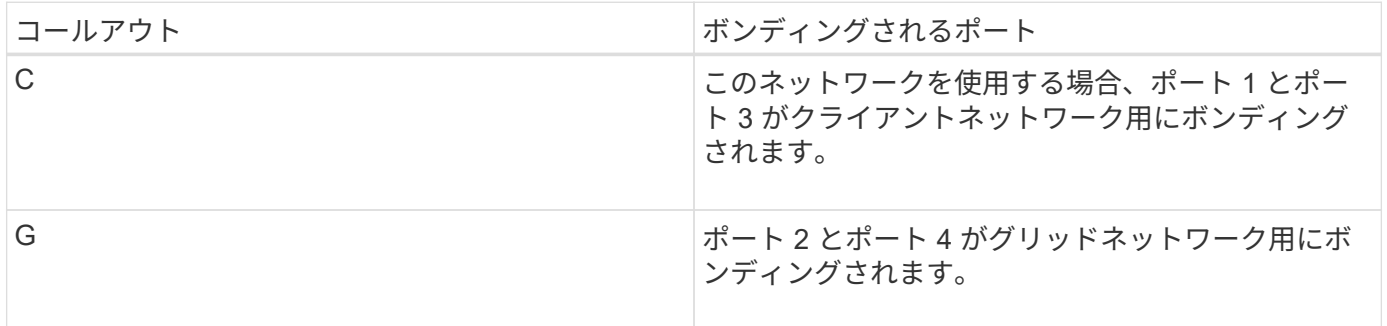

次の図では、 4 つの 10 / 25GbE ポートがアグリゲートポートボンディングモードでボンディングされていま す。

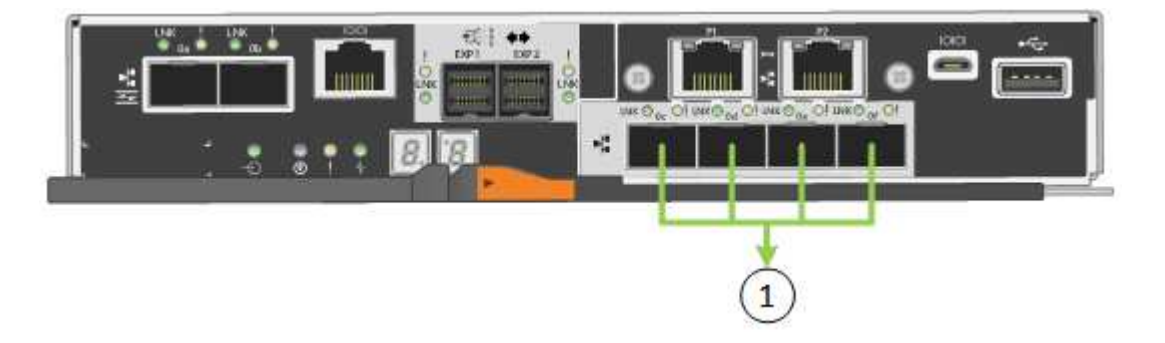

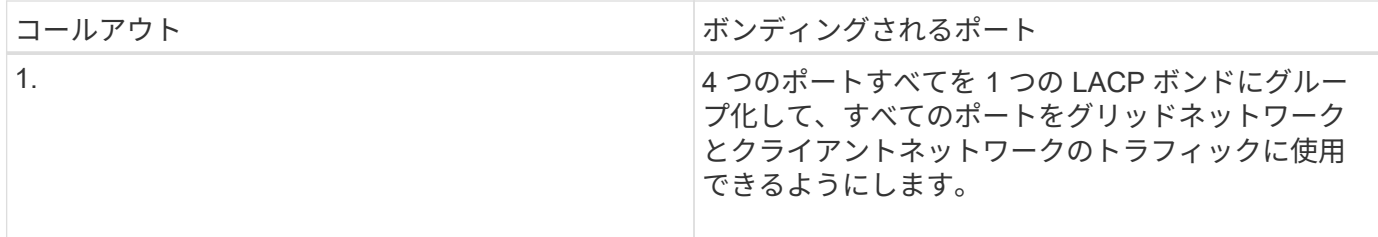

次の表に、 4 つの 10 / 25GbE ポートを設定するためのオプションをまとめます。デフォルトの設定は太字で 示しています。デフォルト以外の設定を使用する場合にのみ、 Link Configuration ページで設定を行う必要が あります。

• \* 固定(デフォルト)ポートボンディングモード \*

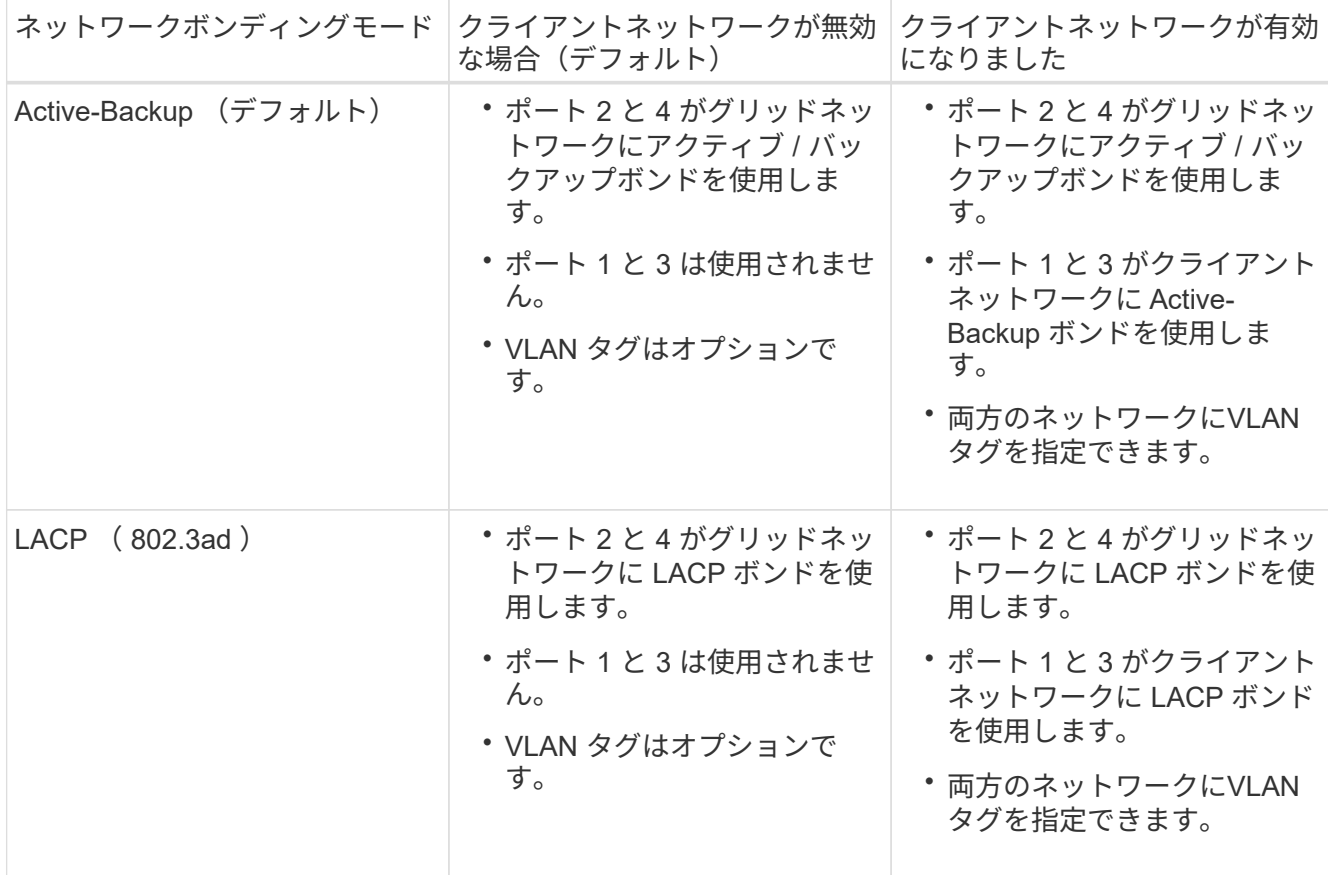

• \* アグリゲートポートボンディングモード \*

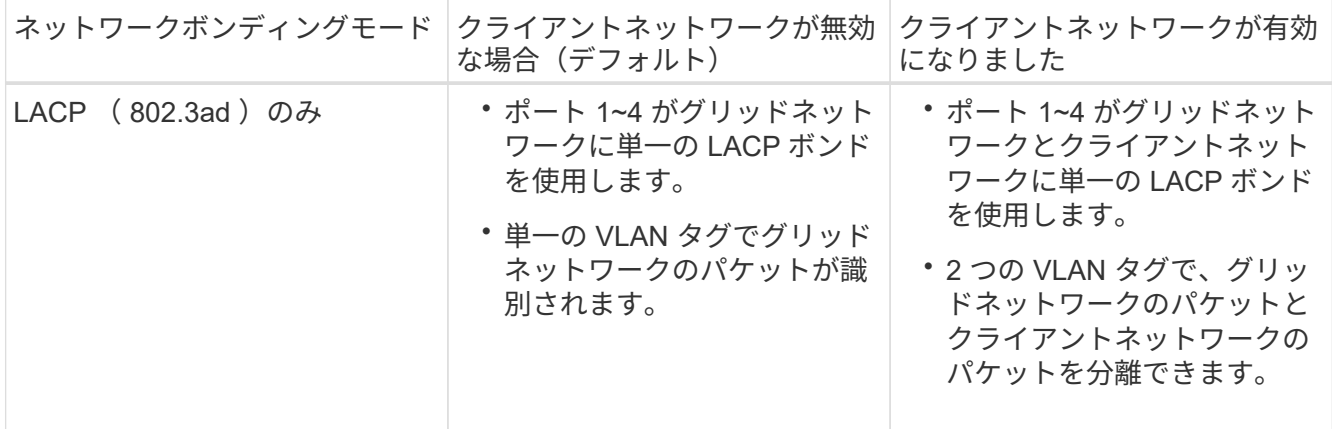

ポートボンディングモードとネットワークボンディングモードの詳細については、 E5700SG コントローラで の 10 / 25GbE ポートの接続に関する情報を参照してください。

この図では、 E5700SG コントローラの 2 つの 1GbE 管理ポートが管理ネットワーク用に Active-Backup ネッ トワークボンディングモードでボンディングされています。

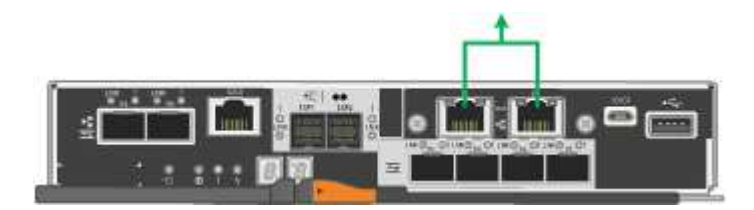

手順

1. StorageGRID アプライアンスインストーラのメニューバーから、 \*Configure Networking \*>\*Link Configuration \* をクリックします。

Network Link Configuration ページには、アプライアンスの図と、ネットワークポートおよび管理ポートの 番号が表示されます。

Network Link Configuration

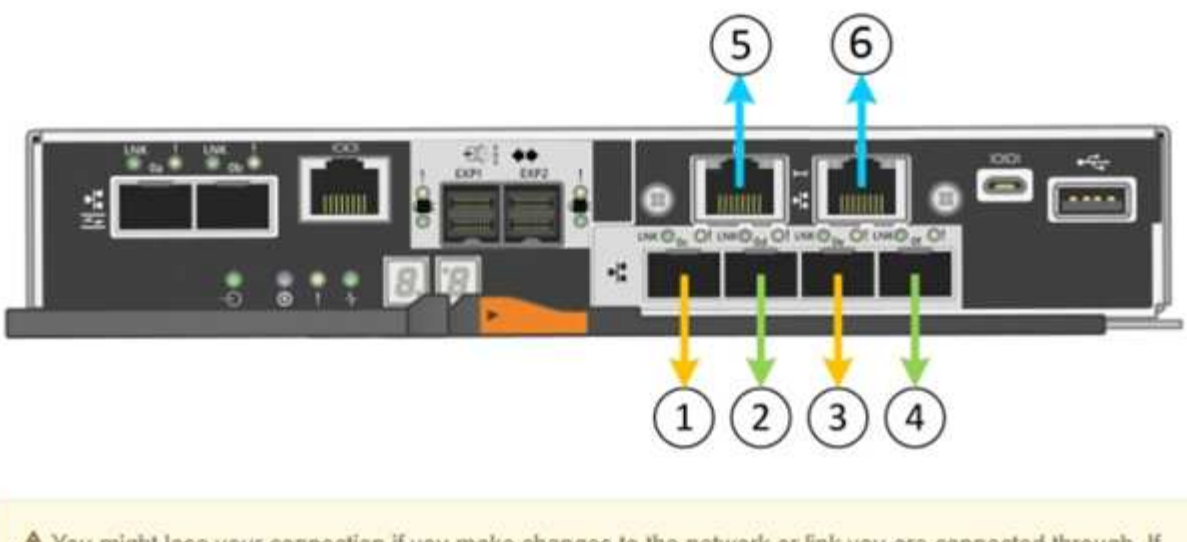

A You might lose your connection if you make changes to the network or link you are connected through. If you are not reconnected within 1 minute, re-enter the URL using one of the other IP addresses assigned to the appliance.

Link Status テーブルには、番号が付けられたポートのリンクステート(アップ / ダウン)と速度( 1/10/25 / 40/100Gbps )が表示されます。

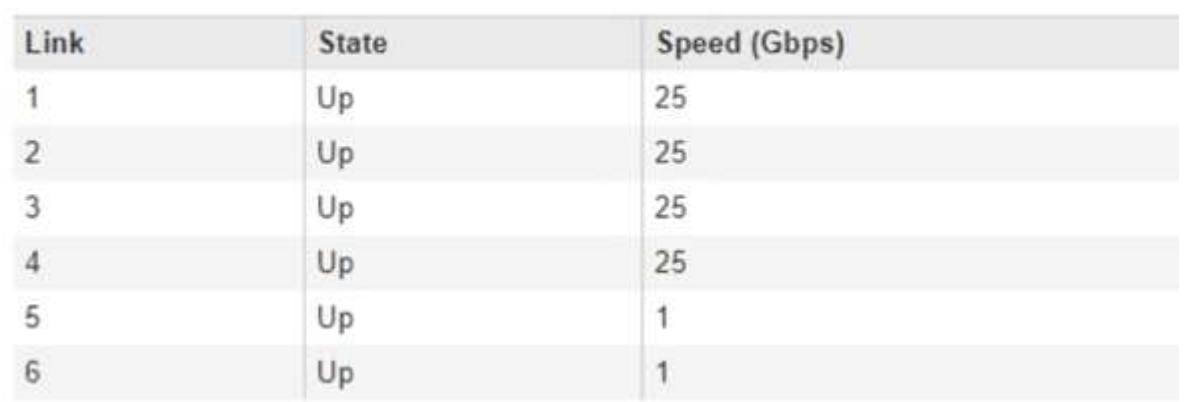

#### **Link Status**

このページに初めてアクセスしたときの動作は次のとおりです。

- \* リンク速度 \* は \* 10GbE \* に設定されています。
- \* ポートボンディングモード \* は「 \* Fixed 」に設定されます。
- \* グリッドネットワークのネットワークボンディングモード \* が「アクティブ / バックアップ」に設定 されています。
- 管理ネットワーク \* が有効になっており、ネットワークボンディングモードが \* Independent \* に設定 されています。

#### ◦ クライアントネットワーク \* が無効になっています。

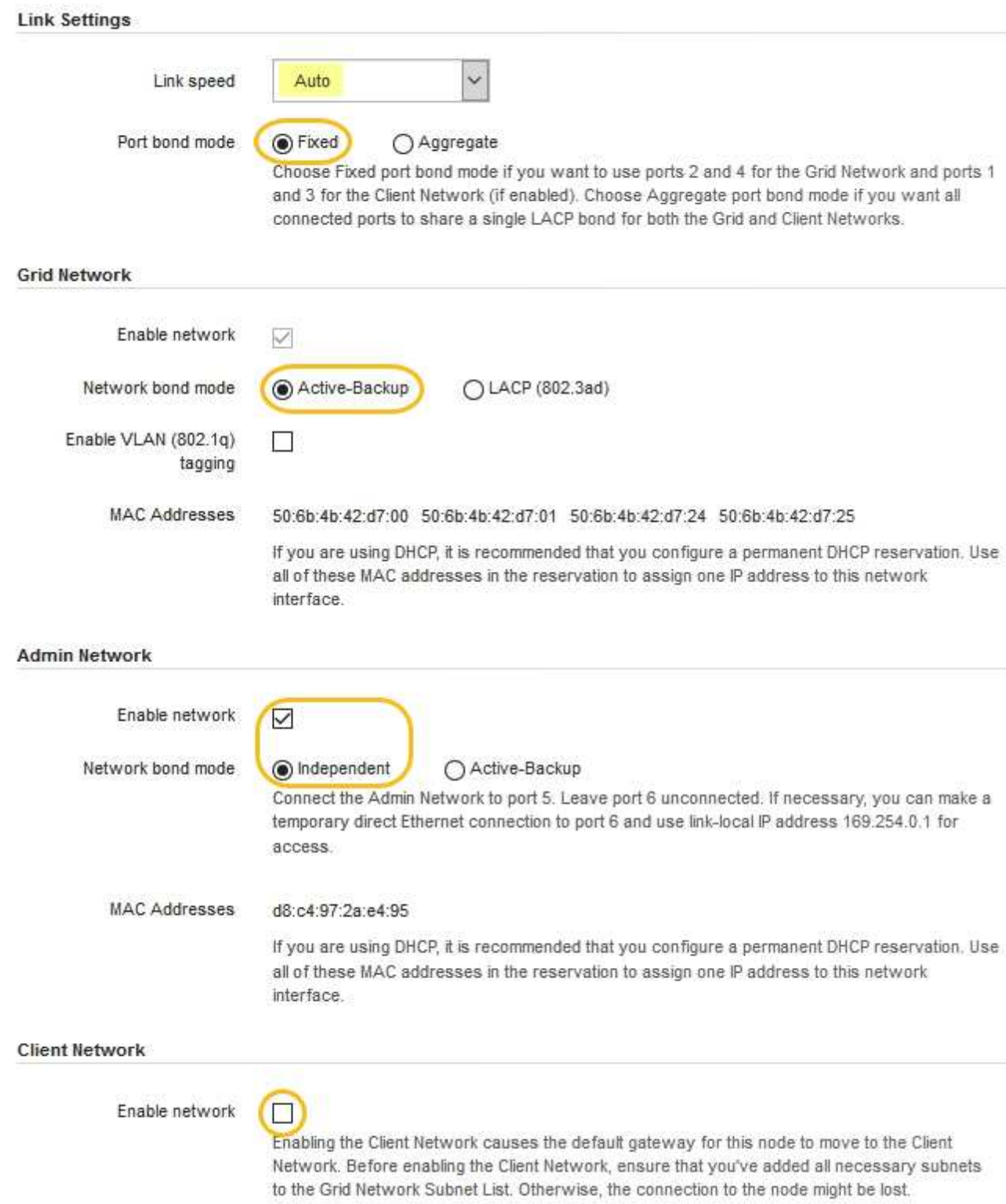

2. 10 / 25GbE ポートに 25GbE のリンク速度を使用する場合は、リンク速度のドロップダウンリストから \* 25GbE \* を選択します。

グリッドネットワークとクライアントネットワークに使用するネットワークスイッチも、この速度をサポ ートし、この速度に対応するように設定する必要があります。ポートに SFP28 トランシーバを取り付け る必要があります。

3. 使用する StorageGRID ネットワークを有効または無効にします。

グリッドネットワークは必須です。このネットワークは無効にできません。

a. アプライアンスが管理ネットワークに接続されていない場合は、管理ネットワークの \* ネットワーク を有効にする \* チェックボックスの選択を解除します。

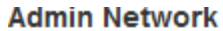

 $\Box$ Enable network

b. アプライアンスがクライアントネットワークに接続されている場合は、クライアントネットワークの \* ネットワークを有効にする \* チェックボックスをオンにします。

これで、 10 / 25GbE ポートでのクライアントネットワークの設定が表示されます。

4. 表を参照して、ポートボンディングモードとネットワークボンディングモードを設定します。

この例では、次のように

- \* グリッドネットワークとクライアントネットワークでアグリゲート \* と \* LACP \* が選択されまし た。各ネットワークに一意の VLAN タグを指定する必要があります。値は 0~4095 の間で選択できま す。
- \* 管理ネットワーク用に選択されたアクティブ / バックアップ \* 。

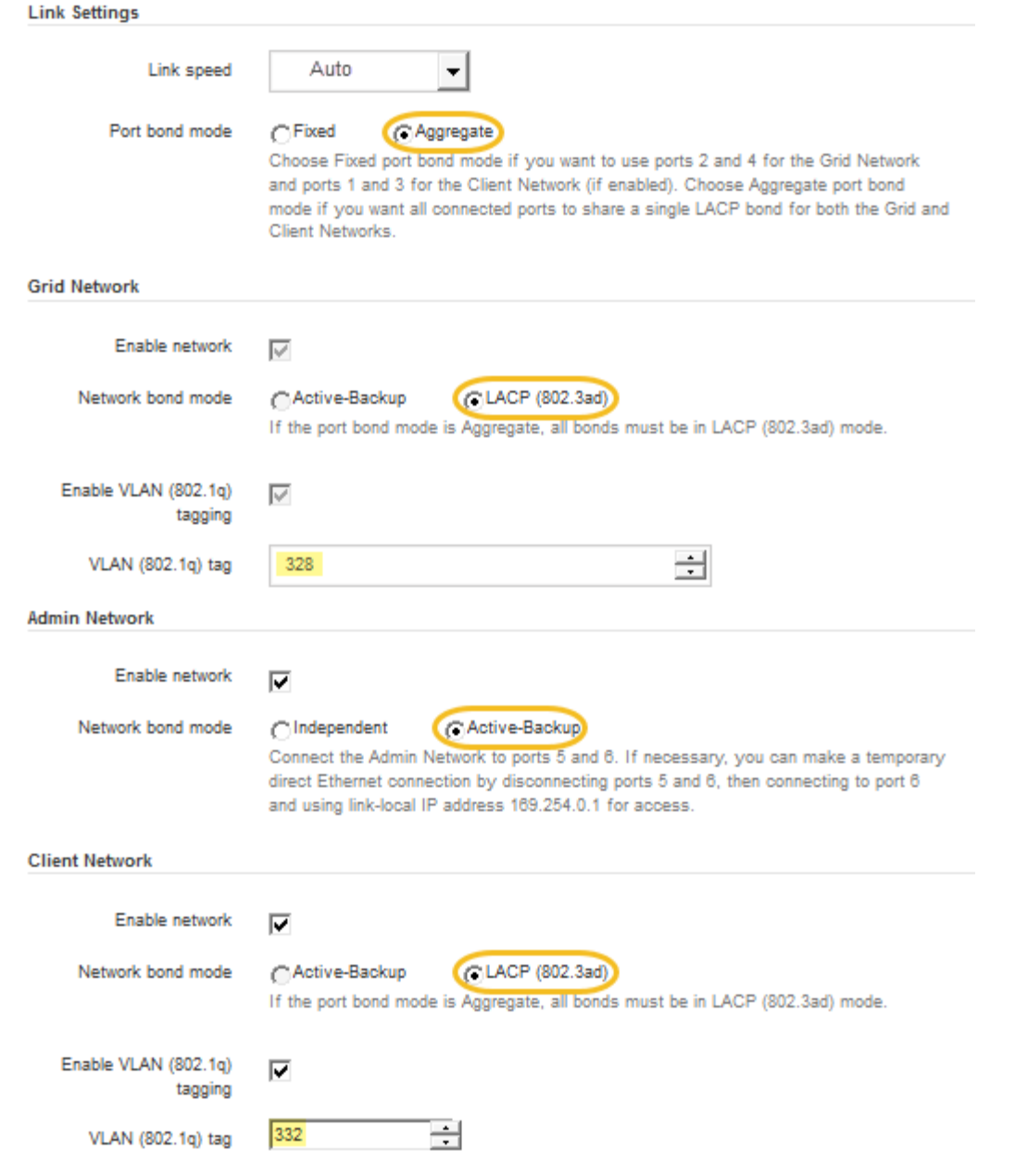

5. 選択に問題がなければ、 \* 保存 \* をクリックします。

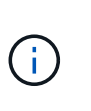

接続しているネットワークまたはリンクを変更すると、接続が失われる可能性がありま す。1 分以内に再接続されない場合は、アプライアンスに割り当てられている他の IP アド レスのいずれかを使用して、 StorageGRID アプライアンス・インストーラの URL を再入 力します。 +**https://***E5700SG\_Controller\_IP***:8443**

#### 関連情報

[E5700SG](https://docs.netapp.com/ja-jp/storagegrid-116/sg5700/port-bond-modes-for-e5700sg-controller-ports.html) [コントローラポートのポート](https://docs.netapp.com/ja-jp/storagegrid-116/sg5700/port-bond-modes-for-e5700sg-controller-ports.html)[ボ](https://docs.netapp.com/ja-jp/storagegrid-116/sg5700/port-bond-modes-for-e5700sg-controller-ports.html)[ンディングモード](https://docs.netapp.com/ja-jp/storagegrid-116/sg5700/port-bond-modes-for-e5700sg-controller-ports.html)

# <span id="page-13-0"></span>**IP** を設定します

StorageGRID アプライアンスインストーラを使用して、 StorageGRID のグリッドネッ

### トワーク、管理ネットワーク、クライアントネットワークでアプライアンスストレージ ノードに使用される IP アドレスとルーティング情報を設定します。

このタスクについて

接続された各ネットワークでアプライアンスの静的 IP を割り当てるか、 DHCP サーバでアドレスの永久リー スを割り当てる必要があります。

リンク設定を変更する場合は、 E5700SG コントローラのリンク設定の変更手順を参照してください。

手順

1. StorageGRID アプライアンスインストーラで、 \* ネットワークの設定 \* > \* IP 構成 \* を選択します。

[IP Configuration] ページが表示されます。

2. グリッドネットワークを設定するには、ページの \* グリッドネットワーク \* セクションで \* 静的 \* または \* DHCP \* のいずれかを選択します。

#### **Grid Network**

The Grid Network is used for all internal StorageGRID traffic. The Grid Network provides connectivity between all nodes in the grid, across all sites and subnets. All hosts on the Grid Network must be able to talk to all other hosts. The Grid Network can consist of multiple subnets. Networks containing critical grid services, such as NTP, can also be added as Grid subnets.

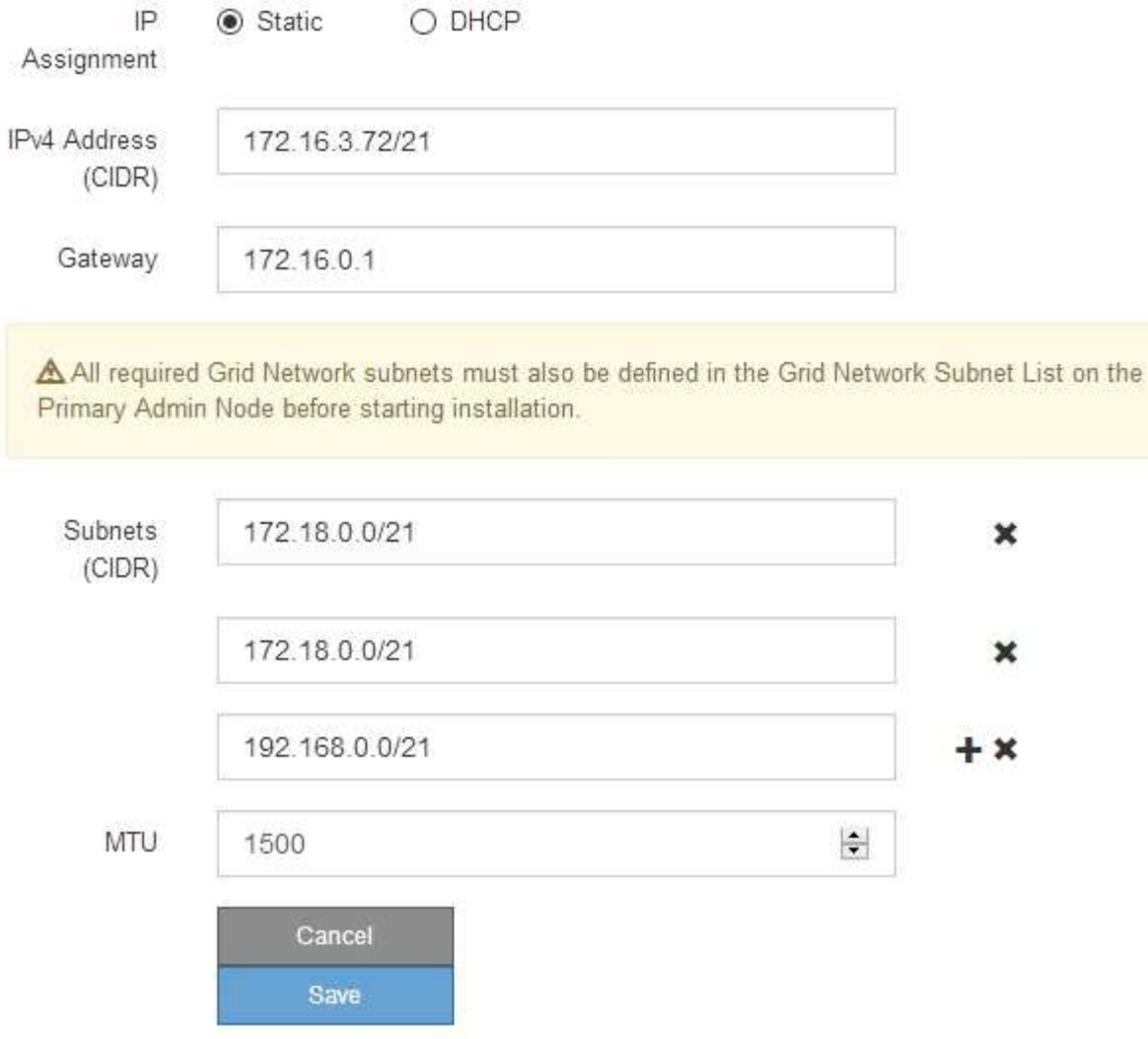

- 3. 「 \* Static \* 」を選択した場合は、次の手順に従ってグリッドネットワークを設定します。
	- a. CIDR 表記を使用して静的 IPv4 アドレスを入力します。
	- b. ゲートウェイを入力します。

ネットワークにゲートウェイがない場合は、同じ静的 IPv4 アドレスを再入力します。

c. ジャンボフレームを使用する場合は、 MTU フィールドを 9000 などのジャンボフレームに適した値に 変更します。それ以外の場合は、デフォルト値 1500 のままにします。

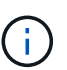

ネットワークの MTU 値は、ノードが接続されているスイッチポートに設定されている 値と同じである必要があります。そうしないと、ネットワークパフォーマンスの問題や パケット損失が発生する可能性があります。

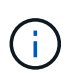

ネットワークのパフォーマンスを最大限に高めるには、すべてのノードのグリッドネッ トワークインターフェイスで MTU 値がほぼ同じになるように設定する必要がありま す。個々のノードのグリッドネットワークの MTU 設定に大きな違いがある場合は、 \* Grid Network MTU mismatch \* アラートがトリガーされます。MTU 値はすべてのネッ トワークタイプで同じである必要はありません。

d. [ 保存 ( Save ) ] をクリックします。

IP アドレスを変更すると、ゲートウェイとサブネットのリストも変更される可能性があります。

StorageGRID アプライアンスインストーラへの接続が失われた場合は、割り当てた新しい静的 IP ア ドレスを使用して URL を再入力します。たとえば、 +**https://***services\_appliance\_IP***:8443** と入力します

e. グリッドネットワークのサブネットのリストが正しいことを確認します。

グリッドサブネットがある場合は、グリッドネットワークゲートウェイが必要です。指定するすべて のグリッドサブネットが、このゲートウェイ経由でアクセス可能であることが必要で す。StorageGRID のインストールを開始するときに、プライマリ管理ノードのグリッドネットワーク サブネットリストでこれらのサブネットも定義する必要があります。

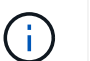

デフォルトルートはリストされません。クライアントネットワークが有効になっていな い場合は、デフォルトルートがグリッドネットワークゲートウェイを使用します。

- サブネットを追加するには、挿入アイコンをクリックします ♣ アイコン"| をクリックします。
- 使用されていないサブネットを削除するには、削除アイコンをクリックします ★。

f. [ 保存( Save ) ] をクリックします。

4. 「 \* DHCP \* 」を選択した場合は、次の手順に従ってグリッドネットワークを設定します。

a. [**DHCP**] ラジオボタンを選択した後、 [**Save**] をクリックします。

[\* IPv4 アドレス \* ] 、 [ \* ゲートウェイ \* ] 、および [ \* サブネット \* ] フィールドには、自動的に値が 入力されます。DHCP サーバが MTU 値を割り当てるように設定されている場合は、 **MTU** フィールド にその値が入力され、フィールドは読み取り専用になります。

Web ブラウザは、 StorageGRID アプライアンスインストーラの新しい IP アドレスに自動的にリダイ レクトされます。

b. グリッドネットワークのサブネットのリストが正しいことを確認します。

グリッドサブネットがある場合は、グリッドネットワークゲートウェイが必要です。指定するすべて のグリッドサブネットが、このゲートウェイ経由でアクセス可能であることが必要で す。StorageGRID のインストールを開始するときに、プライマリ管理ノードのグリッドネットワーク サブネットリストでこれらのサブネットも定義する必要があります。

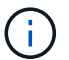

デフォルトルートはリストされません。クライアントネットワークが有効になっていな い場合は、デフォルトルートがグリッドネットワークゲートウェイを使用します。

▪ サブネットを追加するには、挿入アイコンをクリックします ♣ アイコン"| をクリックします。

- 使用されていないサブネットを削除するには、削除アイコンをクリックします ★。
- c. ジャンボフレームを使用する場合は、 MTU フィールドを 9000 などのジャンボフレームに適した値に 変更します。それ以外の場合は、デフォルト値 1500 のままにします。

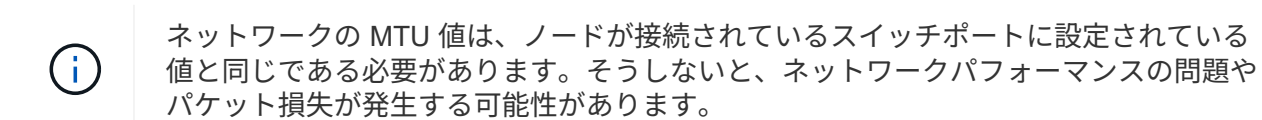

ネットワークのパフォーマンスを最大限に高めるには、すべてのノードのグリッドネット ワークインターフェイスで MTU 値がほぼ同じになるように設定する必要があります。個々 のノードのグリッドネットワークの MTU 設定に大きな違いがある場合は、 \* Grid Network MTU mismatch \* アラートがトリガーされます。MTU 値はすべてのネットワークタイプで 同じである必要はありません。

a. [ 保存( Save ) ] をクリックします。

5. 管理ネットワークを設定するには、ページの管理ネットワークセクションで \* 静的 \* または \* DHCP \* の いずれかを選択します。

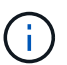

 $(i)$ 

管理ネットワークを設定するには、 Link Configuration ページで管理ネットワークを有効に する必要があります。

#### **Admin Network**

The Admin Network is a closed network used for system administration and maintenance. The Admin Network is typically a private network and does not need to be routable between sites.

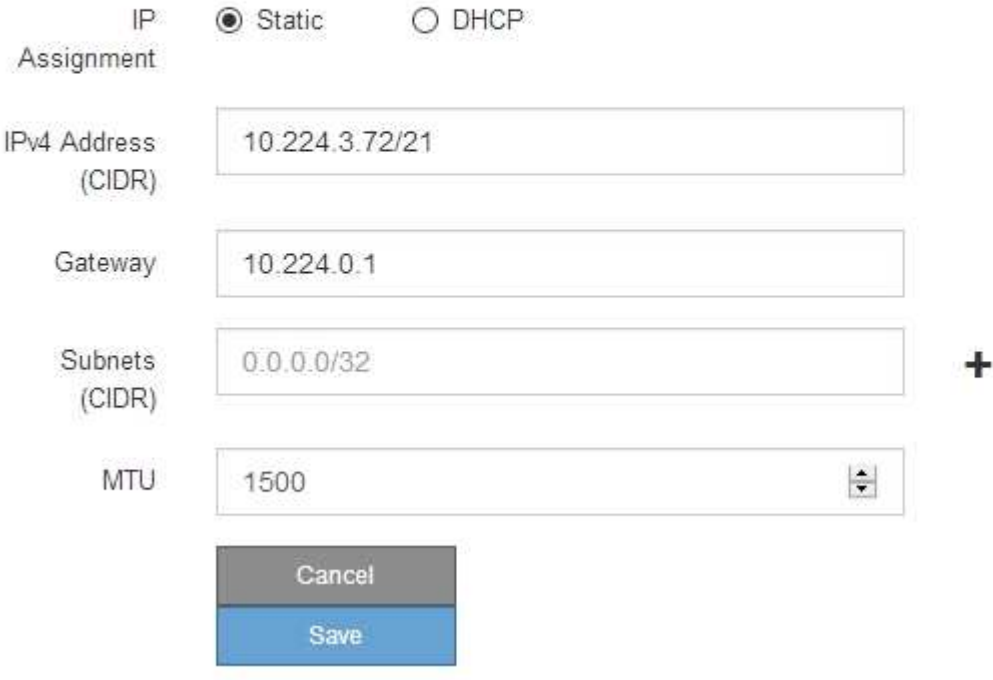

6. 「 \* Static \* 」を選択した場合は、次の手順に従って管理ネットワークを設定します。

a. アプライアンスの管理ポート 1 に対して、 CIDR 表記を使用して静的 IPv4 アドレスを入力します。

管理ポート 1 は、アプライアンス右端にある 2 つの 1GbE RJ45 ポートのうち、左側のポートです。

b. ゲートウェイを入力します。

ネットワークにゲートウェイがない場合は、同じ静的 IPv4 アドレスを再入力します。

c. ジャンボフレームを使用する場合は、 MTU フィールドを 9000 などのジャンボフレームに適した値に 変更します。それ以外の場合は、デフォルト値 1500 のままにします。

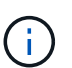

ネットワークの MTU 値は、ノードが接続されているスイッチポートに設定されている 値と同じである必要があります。そうしないと、ネットワークパフォーマンスの問題や パケット損失が発生する可能性があります。

d. [ 保存 ( Save ) ] をクリックします。

IP アドレスを変更すると、ゲートウェイとサブネットのリストも変更される可能性があります。

StorageGRID アプライアンスインストーラへの接続が失われた場合は、割り当てた新しい静的 IP ア ドレスを使用して URL を再入力します。たとえば、 +**https://***services\_appliance***:8443** と入 力します

e. 管理ネットワークのサブネットのリストが正しいことを確認します。

指定したゲートウェイを使用してすべてのサブネットにアクセスできることを確認する必要がありま す。

 $(i)$ 管理ネットワークゲートウェイを使用するデフォルトルートは作成できません。

- サブネットを追加するには、挿入アイコンをクリックします アイコン"] をクリックします。
- 使用されていないサブネットを削除するには、削除アイコンをクリックします ★。

f. [ 保存( Save ) ] をクリックします。

7. [**DHCP**] を選択した場合は、次の手順に従って管理ネットワークを設定します。

a. [**DHCP**] ラジオボタンを選択した後、 [**Save**] をクリックします。

[\* IPv4 アドレス \* ] 、 [ \* ゲートウェイ \* ] 、および [ \* サブネット \* ] フィールドには、自動的に値が 入力されます。DHCP サーバが MTU 値を割り当てるように設定されている場合は、 **MTU** フィールド にその値が入力され、フィールドは読み取り専用になります。

Web ブラウザは、 StorageGRID アプライアンスインストーラの新しい IP アドレスに自動的にリダイ レクトされます。

b. 管理ネットワークのサブネットのリストが正しいことを確認します。

指定したゲートウェイを使用してすべてのサブネットにアクセスできることを確認する必要がありま す。

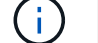

管理ネットワークゲートウェイを使用するデフォルトルートは作成できません。

▪ サブネットを追加するには、挿入アイコンをクリックします アイコン"] をクリックします。

- 使用されていないサブネットを削除するには、削除アイコンをクリックします ★。
- c. ジャンボフレームを使用する場合は、 MTU フィールドを 9000 などのジャンボフレームに適した値に 変更します。それ以外の場合は、デフォルト値 1500 のままにします。

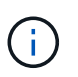

ネットワークの MTU 値は、ノードが接続されているスイッチポートに設定されている 値と同じである必要があります。そうしないと、ネットワークパフォーマンスの問題や パケット損失が発生する可能性があります。

d. [ 保存( Save ) ] をクリックします。

8. クライアントネットワークを設定するには、ページの \* クライアントネットワーク \* セクションで \* 静的 \* または \* DHCP \* のいずれかを選択します。

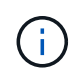

クライアントネットワークを設定するには、 Link Configuration ページで Client Network を 有効にする必要があります。

#### **Client Network**

The Client Network is an open network used to provide access to client applications, including S3 and Swift. The Client Network enables grid nodes to communicate with any subnet reachable through the Client Network gateway. The Client Network does not become operational until you complete the StorageGRID configuration steps.

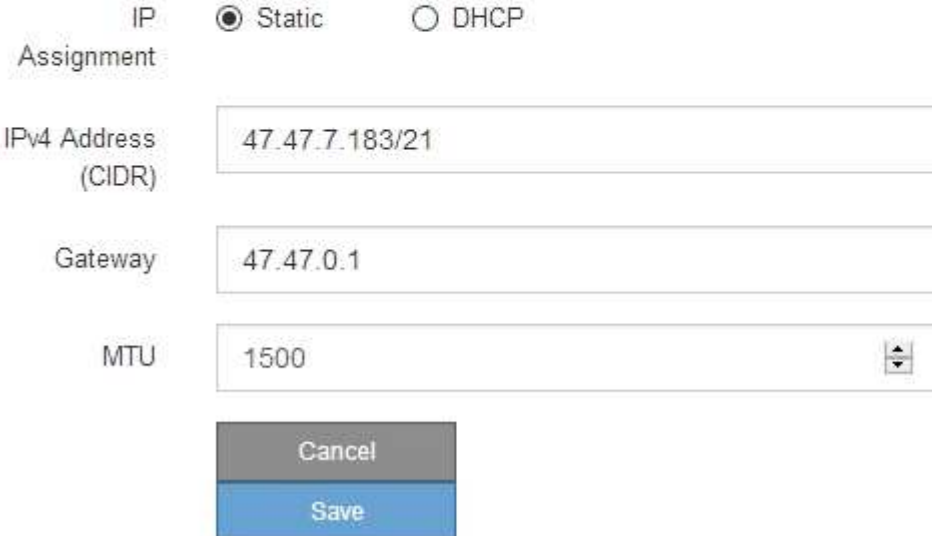

9. \* Static \* を選択した場合は、次の手順に従ってクライアントネットワークを設定します。

a. CIDR 表記を使用して静的 IPv4 アドレスを入力します。

- b. [ 保存( Save ) ] をクリックします。
- c. クライアントネットワークゲートウェイの IP アドレスが正しいことを確認します。

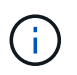

クライアントネットワークが有効になっている場合は、デフォルトルートが表示されま す。デフォルトルートはクライアントネットワークゲートウェイを使用し、クライアン トネットワークが有効になっている間は別のインターフェイスに移動できません。

d. ジャンボフレームを使用する場合は、 MTU フィールドを 9000 などのジャンボフレームに適した値に 変更します。それ以外の場合は、デフォルト値 1500 のままにします。

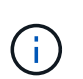

ネットワークの MTU 値は、ノードが接続されているスイッチポートに設定されている 値と同じである必要があります。そうしないと、ネットワークパフォーマンスの問題や パケット損失が発生する可能性があります。

e. [ 保存 ( Save ) ] をクリックします。

10. [**DHCP**] を選択した場合は、次の手順に従ってクライアントネットワークを設定します。

a. [**DHCP**] ラジオボタンを選択した後、 [**Save**] をクリックします。

[**IPv4 Address**] フィールドと [**Gateway**] フィールドが自動的に入力されます。DHCP サーバが MTU 値を割り当てるように設定されている場合は、 **MTU** フィールドにその値が入力され、フィールドは 読み取り専用になります。

Web ブラウザは、 StorageGRID アプライアンスインストーラの新しい IP アドレスに自動的にリダイレク トされます。

a. ゲートウェイが正しいことを確認します。

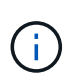

クライアントネットワークが有効になっている場合は、デフォルトルートが表示されま す。デフォルトルートはクライアントネットワークゲートウェイを使用し、クライアン トネットワークが有効になっている間は別のインターフェイスに移動できません。

b. ジャンボフレームを使用する場合は、 MTU フィールドを 9000 などのジャンボフレームに適した値に 変更します。それ以外の場合は、デフォルト値 1500 のままにします。

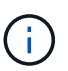

ネットワークの MTU 値は、ノードが接続されているスイッチポートに設定されている 値と同じである必要があります。そうしないと、ネットワークパフォーマンスの問題や パケット損失が発生する可能性があります。

#### 関連情報

[E5700SG](https://docs.netapp.com/ja-jp/storagegrid-116/sg5700/changing-link-configuration-of-e5700sg-controller.html) [コントローラのリンク設定の変更](https://docs.netapp.com/ja-jp/storagegrid-116/sg5700/changing-link-configuration-of-e5700sg-controller.html)

### <span id="page-20-0"></span>ネットワーク接続を確認します

使用する StorageGRID ネットワークに、アプライアンスからアクセスできることを確認 する必要があります。ネットワークゲートウェイ経由のルーティングを検証するには、 StorageGRID アプライアンスインストーラと異なるサブネット上の IP アドレスとの接 続をテストする必要があります。MTU 設定を確認することもできます。

手順

1. StorageGRID アプライアンスインストーラのメニューバーから、 \*Configure Networking \*>\*Ping and MTU Test \* をクリックします。

[Ping and MTU Test] ページが表示されます。

#### Ping and MTU Test

Use a ping request to check the appliance's connectivity to a remote host. Select the network you want to check connectivity through, and enter the IP address of the host you want to reach. To verify the MTU setting for the entire path through the network to the destination, select Test MTU.

#### Ping and MTU Test

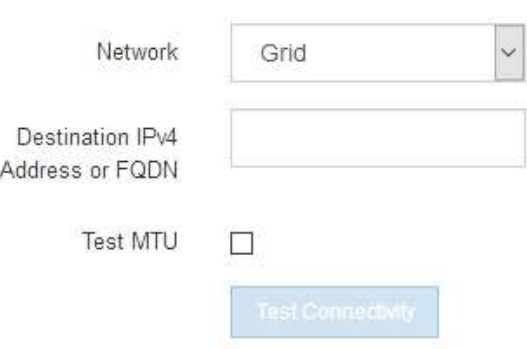

- 2. [\* ネットワーク \*] ドロップダウンボックスから、テストするネットワークを選択します。グリッド、管 理、またはクライアント。
- 3. そのネットワーク上のホストの IPv4 アドレスまたは完全修飾ドメイン名( FQDN )を入力します。

たとえば、ネットワーク上のゲートウェイやプライマリ管理ノードに ping を送信できます。

4. 必要に応じて、 \* Test MTU \* チェックボックスをオンにして、ネットワーク経由でデスティネーションへ のパス全体の MTU 設定を確認します。

たとえば、アプライアンスノードと別のサイトのノードの間のパスをテストできます。

5. [ 接続のテスト \* ] をクリックします。

ネットワーク接続が有効な場合は、「 Ping test passed 」メッセージと ping コマンドの出力が表示され ます。

#### Ping and MTU Test

Use a ping request to check the appliance's connectivity to a remote host. Select the network you want to check connectivity through, and enter the IP address of the host you want to reach. To verify the MTU setting for the entire path through the network to the destination, select Test MTU.

#### Ping and MTU Test

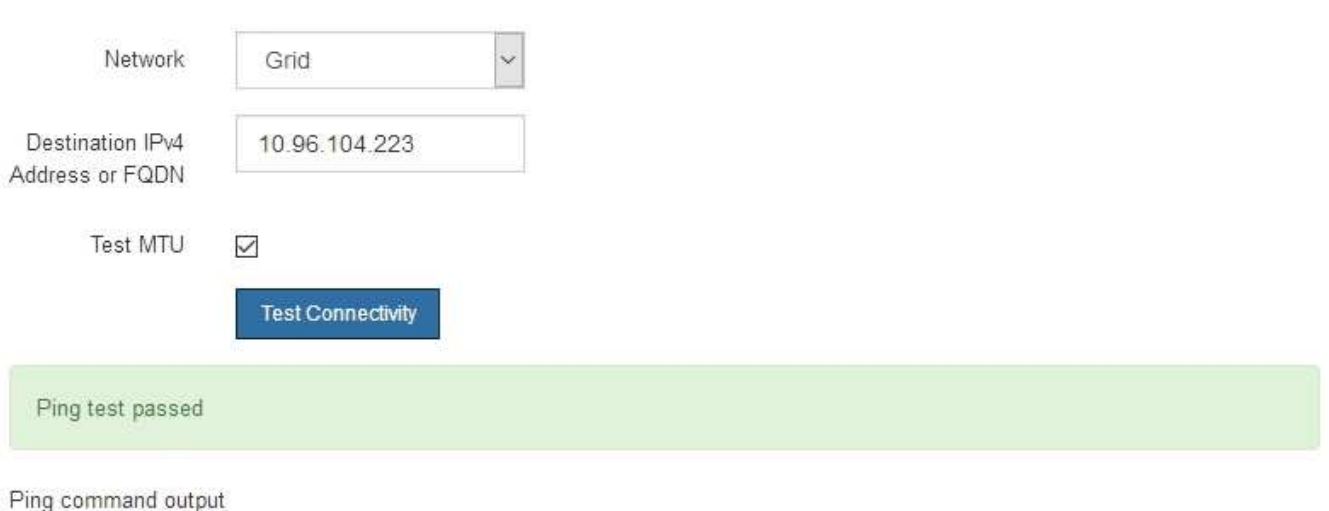

PING 10.96.104.223 (10.96.104.223) 1472(1500) bytes of data. 1480 bytes from 10.96.104.223: icmp\_seq=1 ttl=64 time=0.318 ms

--- 10.96.104.223 ping statistics ---1 packets transmitted, 1 received, 0% packet loss, time 0ms rtt min/avg/max/mdev = 0.318/0.318/0.318/0.000 ms

Found MTU 1500 for 10.96.104.223 via br0

#### 関連情報

[ネットワークリンクの設定\(](#page-6-0) [SG5700](#page-6-0) [\)](#page-6-0)

[MTU](https://docs.netapp.com/ja-jp/storagegrid-116/sg5700/changing-mtu-setting.html) [設定を変更します](https://docs.netapp.com/ja-jp/storagegrid-116/sg5700/changing-mtu-setting.html)

## <span id="page-22-0"></span>ポートレベルのネットワーク接続を確認

StorageGRID アプライアンスインストーラとその他のノードの間のアクセスがファイア ウォールの妨げにならないように、 StorageGRID アプライアンスインストーラが指定し た IP アドレスまたはアドレス範囲にある特定の TCP ポートまたはポートセットに接続 できることを確認します。

#### このタスクについて

StorageGRID アプライアンスインストーラに付属のポートのリストを使用して、アプライアンスとグリッド ネットワーク内の他のノードの間の接続をテストできます。

また、外部 NFS サーバや DNS サーバで使用されるポートなど、管理ネットワークとクライアントネットワ ーク、および UDP ポートで接続をテストすることもできます。これらのポートの一覧については、 StorageGRID ネットワークのガイドラインにあるポートリファレンスを参照してください。

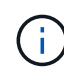

ポート接続テーブルに表示されているグリッドネットワークポートは、 StorageGRID バージョ ン 11.6.1 でのみ有効です。各ノードタイプに適したポートを確認するには、使用している StorageGRID のバージョンに対応したネットワークガイドラインを確認する必要があります。

#### 手順

1. StorageGRID アプライアンスインストーラから、 **Configure Networking \*>** Port Connectivity Test (nmap)\* をクリックします。

Port Connectivity Test ページが表示されます。

ポート接続テーブルには、グリッドネットワークでの TCP 接続を必要とするノードタイプが表示されま す。各ノードタイプについて、アプライアンスにアクセスできる必要があるグリッドネットワークのポー トがテーブルに表示されます。

表に記載されたアプライアンスポートとグリッドネットワーク内のその他のノードの間の接続をテストで きます。

- 2. [\* ネットワーク \*] ドロップダウンから、テストするネットワークを選択します。 \* グリッド \* 、 \* 管理者 \* 、または \* クライアント \* 。
- 3. そのネットワーク上のホストの IPv4 アドレスの範囲を指定します。

たとえば、ネットワーク上のゲートウェイやプライマリ管理ノードをプローブできます。

次の例に示すように、ハイフンを使用して範囲を指定します。

4. TCP ポート番号、カンマで区切ったポートのリスト、またはポートの範囲を入力します。

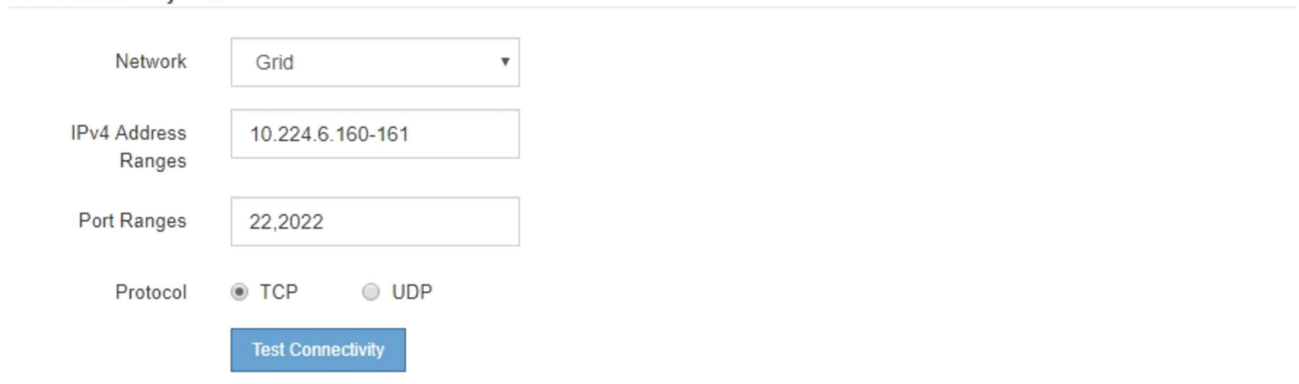

5. [ 接続のテスト \* ] をクリックします。

**Port Connectivity Test** 

◦ 選択したポートレベルのネットワーク接続が有効な場合は、「 Port connectivity test passed 」という メッセージが緑色のバナーに表示されます。nmap コマンドの出力は、バナーの下に表示されます。

```
Port connectivity test passed
```
Nmap command output. Note: Unreachable hosts will not appear in the output

# Nmap 7.70 scan initiated Fri Nov 13 18:32:03 2020 as: /usr/bin/nmap -n -oN - -e br0 -p 22,2022 10.224.6.160-161 Nmap scan report for 10.224.6.160 Host is up (0.00072s latency). STATE SERVICE PORT 22/tcp open ssh 2022/tcp open down Nmap scan report for 10.224.6.161 Host is up (0.00060s latency). PORT STATE SERVICE 22/tcp open ssh 2022/tcp open down # Nmap done at Fri Nov 13 18:32:04 2020 -- 2 IP addresses (2 hosts up) scanned in 0.55 seconds

◦ ポートレベルのネットワーク接続がリモートホストに確立されても ' ホストが選択したポートの 1 つ 以上をリッスンしていない場合は ' ポート接続テストに失敗しましたというメッセージが黄色のバナ ーに表示されますnmap コマンドの出力は、バナーの下に表示されます。

ホストがリッスンしていないリモート・ポートの状態はすべて「 closed 」です。 たとえば、接続し ようとしているノードがインストール済みの状態で、 StorageGRID NMS サービスがまだ実行されて いない場合に、黄色のバナーが表示されることがあります。

**O** Port connectivity test failed Connection not established. Services might not be listening on target ports.

Nmap command output. Note: Unreachable hosts will not appear in the output.

```
# Nmap 7.70 scan initiated Sat May 16 17:07:02 2020 as: /usr/bin/nmap -n -oN - -e br0 -p 22,80,443,1504,1505,1506,1508,7443,9999
Nmap scan report for 172.16.4.71
Host is up (0.00020s latency).
PORT
        STATE SERVICE
22/tcp open ssh
80/tcp open http
443/tcp open
               https
1504/tcp closed evb-elm
1505/tcp open funkproxy
1506/tcp open utcd
1508/tcp open diagmond
7443/tcp open oracleas-https
9999/tcp open abyss
MAC Address: 00:50:56:87:39:AE (VMware)
# Nmap done at Sat May 16 17:07:03 2020 -- 1 IP address (1 host up) scanned in 0.59 seconds
```
◦ 選択した 1 つ以上のポートに対してポートレベルのネットワーク接続を確立できない場合は、「 Port connectivity test failed 」というメッセージが赤いバナーに表示されます。nmap コマンドの出力は、 バナーの下に表示されます。

赤いバナーは、リモートホストのポートへの TCP 接続試行が行われたが、送信者には何も返されなか ったことを示します。応答が返されない場合、ポートの状態は「 filtered 」となり、ファイアウォール によってブロックされている可能性があります。

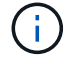

「閉」のポートも一覧表示されます。

**O** Port connectivity test failed Connection failed to one or more ports.

Nmap command output. Note: Unreachable hosts will not appear in the output.

# Nmap 7.70 scan initiated Sat May 16 17:11:01 2020 as: /usr/bin/nmap -n -oN - -e br0 -p 22,79,80,443,1504,1505,1506,1508,7443,9999 172.16.4.71 Nmap scan report for 172.16.4.71 Host is up (0.00029s latency). PORT STATE SERVICE 22/tcp open ssh<br>79/tcp filtered\_finger<br>80/tcp open http 443/tcp open https 1504/tcp closed evb-elm<br>1505/tcp open funkproxy 1506/tcp open<br>1506/tcp open utcd<br>1508/tcp open diagnond 1508/tcp open alagmond<br>7443/tcp open oracleas-https<br>9999/tcp open abyss MAC Address: 00:50:56:87:39:AE (VMware) # Nmap done at Sat May 16 17:11:02 2020 -- 1 IP address (1 host up) scanned in 1.60 seconds

#### 関連情報

[ネットワークの](https://docs.netapp.com/ja-jp/storagegrid-116/network/index.html)[ガ](https://docs.netapp.com/ja-jp/storagegrid-116/network/index.html)[イドライン](https://docs.netapp.com/ja-jp/storagegrid-116/network/index.html)

Copyright © 2024 NetApp, Inc. All Rights Reserved. Printed in the U.S.このドキュメントは著作権によって保 護されています。著作権所有者の書面による事前承諾がある場合を除き、画像媒体、電子媒体、および写真複 写、記録媒体、テープ媒体、電子検索システムへの組み込みを含む機械媒体など、いかなる形式および方法に よる複製も禁止します。

ネットアップの著作物から派生したソフトウェアは、次に示す使用許諾条項および免責条項の対象となりま す。

このソフトウェアは、ネットアップによって「現状のまま」提供されています。ネットアップは明示的な保 証、または商品性および特定目的に対する適合性の暗示的保証を含み、かつこれに限定されないいかなる暗示 的な保証も行いません。ネットアップは、代替品または代替サービスの調達、使用不能、データ損失、利益損 失、業務中断を含み、かつこれに限定されない、このソフトウェアの使用により生じたすべての直接的損害、 間接的損害、偶発的損害、特別損害、懲罰的損害、必然的損害の発生に対して、損失の発生の可能性が通知さ れていたとしても、その発生理由、根拠とする責任論、契約の有無、厳格責任、不法行為(過失またはそうで ない場合を含む)にかかわらず、一切の責任を負いません。

ネットアップは、ここに記載されているすべての製品に対する変更を随時、予告なく行う権利を保有します。 ネットアップによる明示的な書面による合意がある場合を除き、ここに記載されている製品の使用により生じ る責任および義務に対して、ネットアップは責任を負いません。この製品の使用または購入は、ネットアップ の特許権、商標権、または他の知的所有権に基づくライセンスの供与とはみなされません。

このマニュアルに記載されている製品は、1つ以上の米国特許、その他の国の特許、および出願中の特許によ って保護されている場合があります。

権利の制限について:政府による使用、複製、開示は、DFARS 252.227-7013(2014年2月)およびFAR 5252.227-19(2007年12月)のRights in Technical Data -Noncommercial Items(技術データ - 非商用品目に関 する諸権利)条項の(b)(3)項、に規定された制限が適用されます。

本書に含まれるデータは商用製品および / または商用サービス(FAR 2.101の定義に基づく)に関係し、デー タの所有権はNetApp, Inc.にあります。本契約に基づき提供されるすべてのネットアップの技術データおよび コンピュータ ソフトウェアは、商用目的であり、私費のみで開発されたものです。米国政府は本データに対 し、非独占的かつ移転およびサブライセンス不可で、全世界を対象とする取り消し不能の制限付き使用権を有 し、本データの提供の根拠となった米国政府契約に関連し、当該契約の裏付けとする場合にのみ本データを使 用できます。前述の場合を除き、NetApp, Inc.の書面による許可を事前に得ることなく、本データを使用、開 示、転載、改変するほか、上演または展示することはできません。国防総省にかかる米国政府のデータ使用権 については、DFARS 252.227-7015(b)項(2014年2月)で定められた権利のみが認められます。

#### 商標に関する情報

NetApp、NetAppのロゴ、<http://www.netapp.com/TM>に記載されているマークは、NetApp, Inc.の商標です。そ の他の会社名と製品名は、それを所有する各社の商標である場合があります。